# **DDS-CAD-Technik-Telegramm**

Ausgabe 9 - Juni/Juli 2012

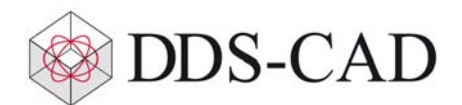

Sehr geehrte Damen und Herren,

vielen Dank für Ihr Interesse an unserem Technik-Telegramm. Wir hoffen, dass für Sie mit unseren nachfolgenden Tipps und Tricks das Arbeiten mit DDS-CAD um einiges effizienter und interessanter wird.

## **DWG/DXF-Blöcke in intelligente DDS-Objekte umwandeln**

Enthält eine DWG/DXF-Datei bereits einen Planungsstand, der benannte Blöcke als Objekte enthält, können Sie diese in intelligente DDS-Objekte umwandeln. Die Verknüpfung zwischen diesen Objekten in der DWG/DXF-Datei zum DDS-Artikel kann sowohl am einzelnen Objekt als auch mithilfe einer Tabelle hergestellt werden.

Prüfen Sie vor der Objektzuordnung die Skalierung und Lagerichtigkeit (den Einfügepunkt) der DWG/DXF-Datei im DDS-Modell und korrigieren Sie diese gegebenenfalls, ansonsten werden die übernommenen Objekte an einer falschen Position eingefügt.

Um zu sehen, ob in der importierten Zeichnung verwertbare Objekte vorhanden sind, öffnen Sie die Datei mit einem Doppelklick und der Funktion 'Quelldatei bearbeiten'.

Dann wählen Sie die Funktion 'DDS-Artilel zu DWG/DXF-Objekten zuordnen':

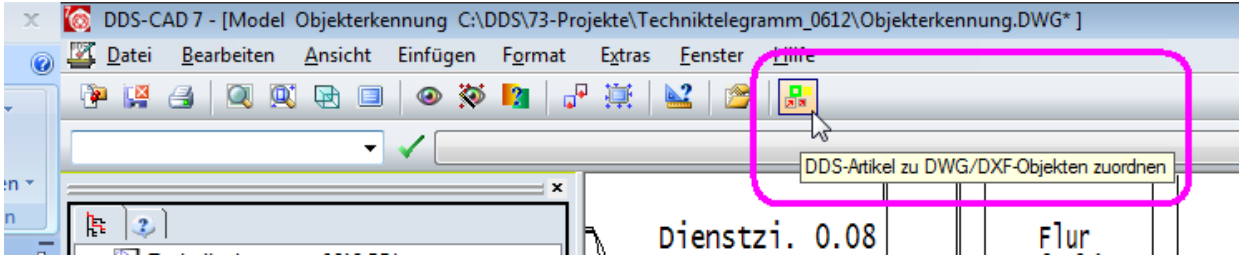

Es erscheint eine Übersicht der ersetzbaren Objekte mit der jeweiligen Anzahl in der ersten Spalte und der Symbolansicht im unteren Feld.

Falls diese Liste leer ist, wurden keine benannten Blöcke gefunden und die Objektzuordnung kann nicht genutzt werden!

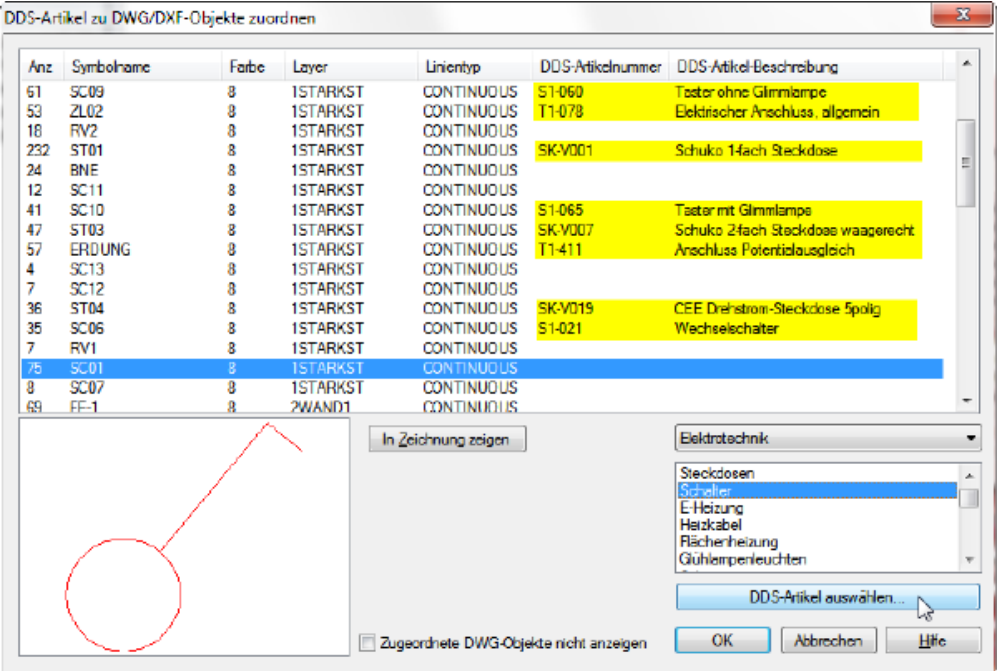

Sie können nun diese Liste durchgehen und die Zuordnung vornehmen. Im Bild oben sind die gelb markierten Einträge bereits zugeordnet. Der aktuell blau markierte Eintrag ist ein noch nicht zugewiesener Ausschalter. Im Vorschaufenster wird das Symbol angezeigt. Wählen Sie nun unten rechts die Artikelgruppe 'Schalter' und die Funktion 'DDS-Artikel auswählen...'. Es öffnet sich die DDS-Artikelauswahl und Sie können wie gewohnt einen Artikel wählen.

Sie können auch aus der Zeichnung heraus einem Objekt mit Doppelklick einen DDS-Artikel zuordnen. Wenn es sich bei dem Objekt um einen benannten Block handelt (Type: Insert), wird in den Eigenschaften des markierten Objektes die Registerkarte 'Artikel-Zuordnung' angezeigt:

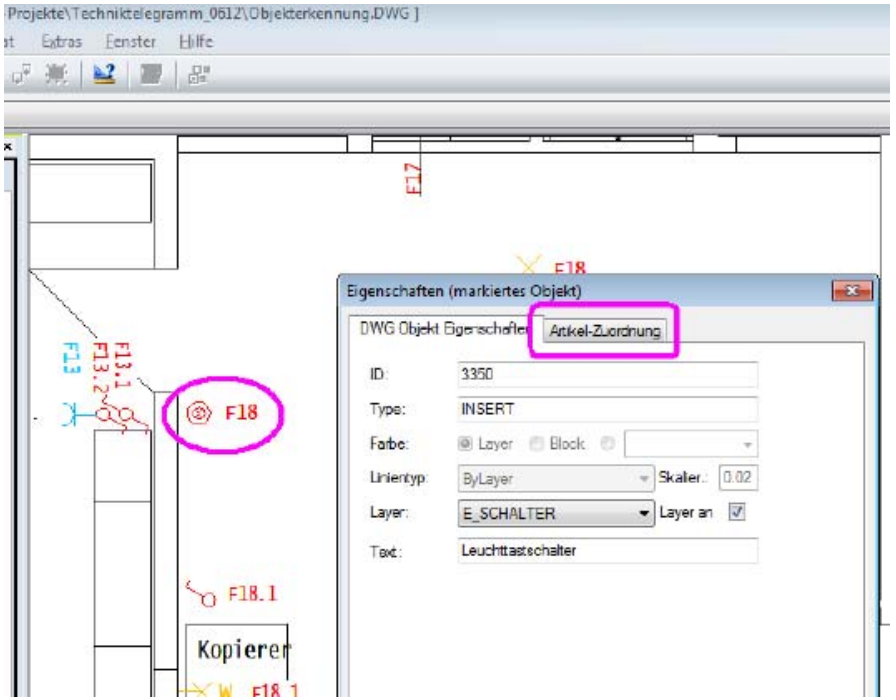

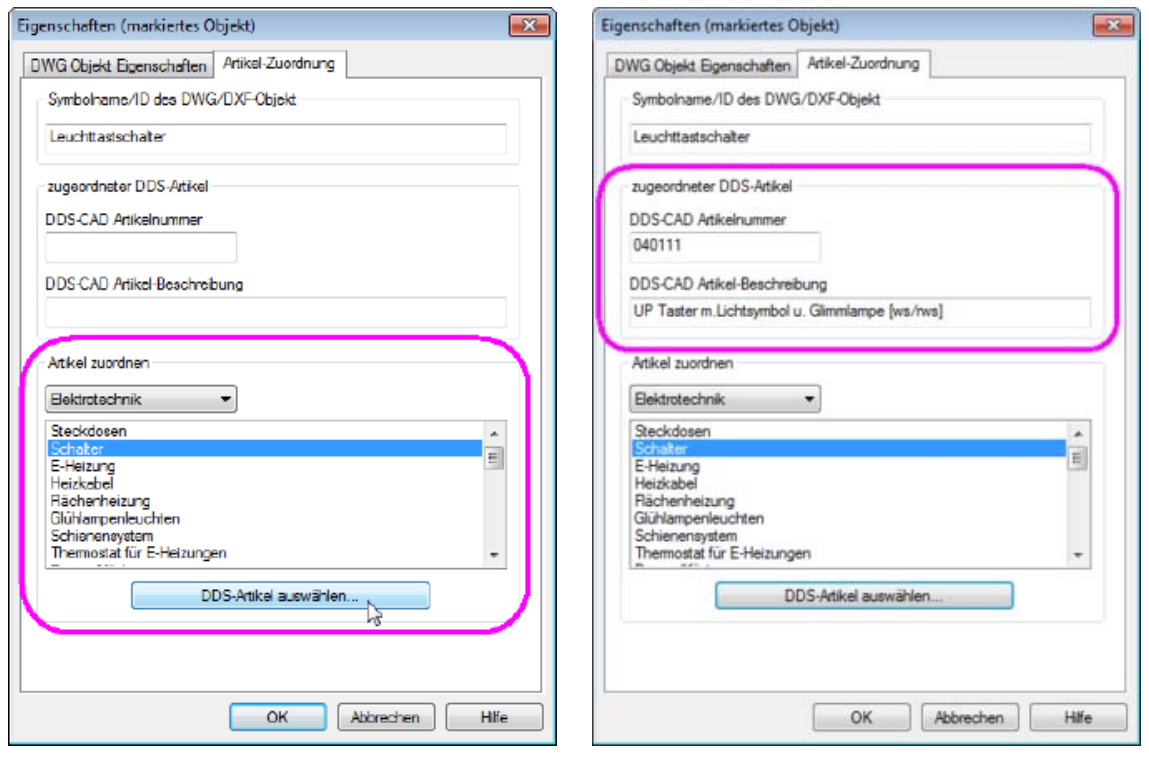

Wechseln Sie auf die Registerkarte 'Artikel-Zuordnung' und wählen Sie Gewerk, DDS-Artikelgruppe und anschließend den entsprechenden DDS-Artikel aus.

Die erfolgte Artikelzuordnung wird danach mit Artikelnummer und Beschreibung angezeigt.

Zum Abschluss der Verknüpfung der DWG/DXF-Objekte mit DDS-Artikeln wird die Übergabe an das DDS-Modell vorgenommen.

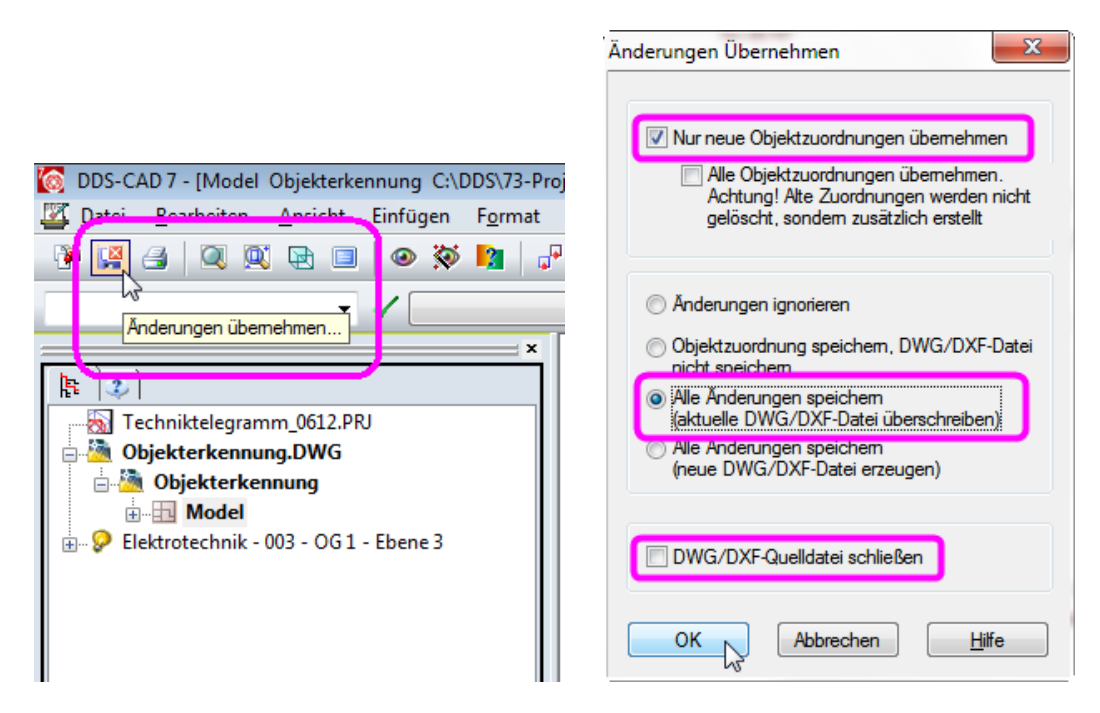

Wählen Sie dazu die Funktion 'Änderungen übernehmen' und aktivieren Sie die Optionen wie in diesem Bild.

Nach dem Schließen der DWG/DXF-Datei müssen sich die eingefügten DDS-Objekte nicht deckungsgleich zur Vorlage im DDS-Modell verhalten, sie können zum Beispiel gedreht erscheinen. In diesem Fall müssen Sie die Position der Objekte im DDS-Modell noch korrigieren. Es genügt, wenn Sie ein Objekt bearbeiten. DDS-CAD fragt anschließend, ob diese Änderung auf alle gleichartigen Objekte übertragen werden soll. Beantworten Sie diese Frage mit 'Ja'.

Einige Tipps zum Thema:

- Führen Sie die Zuordnung zuerst für einige wenige Objekte durch. Es kann vorkommen, dass durch Fehler in der DWG/DXF-Vorlage die Platzierung nicht korrekt verläuft. So ersparen Sie sich unnötige Arbeit.
- Wenn Sie öfter zwischen DDS-Modell und DWG-Zeichnung wechseln, sollten Sie die Option 'DWG/DXF-Quelldatei schließen' (siehe Bild oben) ausschalten. Der Wechsel geht dann wesentlich schneller.
- Wenn sie den Stift der importierten Zeichnung auf zum Beispiel hellgrau einstellen, fällt es leichter, die automatisch gesetzen DDS-Artikel zu lokalisieren.
- Bleiben Sie wachsam! In Bild unten wurden Symbole für Einfachsteckdosen benutzt und diese mit einem Text als 4 fach-Steckdose deklariert. Das führt verständlicherweise zu einem falschen Ergebnis im DDS-Modell:

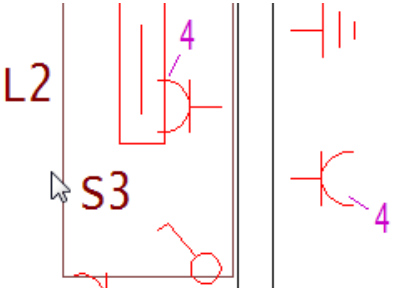

- Wenn Sie beim Bewegen der zugeordneten DDS-Artikel die Abfrage, ob alle gleichen Objekte bewegt werden sollen mit 'Nein' beantworten, ist diese Möglichkeit für den jeweiligen Artikel dauerhaft abgeschaltet.
- Beim ersten Platzieren der DDS-Artikel benötigen Sie zur Kontrolle der Ausrichtung beide Symbole im DDS-Modell. Danach können Sie die DWG-Symbole der bereits ersetzten Objekte ausblenden. Öffnen Sie dazu wieder das Dialogfeld der Objektzuordnung, aktivieren darin die Option: 'Zugeordnete DWG-Objekte nicht anzeigen' und speichern danach die Änderungen, wie oben beschrieben:

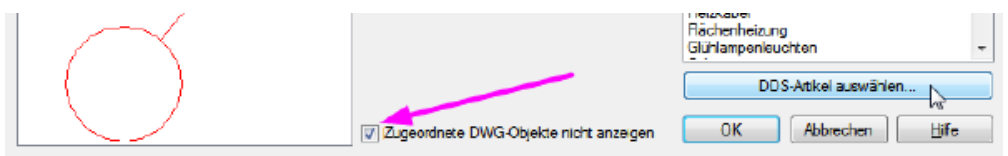

## **Verteiler als Dockingfenster einblenden**

Die Stromkreistabelle des aktiven Verteilers kann zur besseren Übersichtlichkeit im Stromlaufplan und im Installationsplan in einem eigenen Dockingfenster am unteren Fensterrand angezeigt werden:

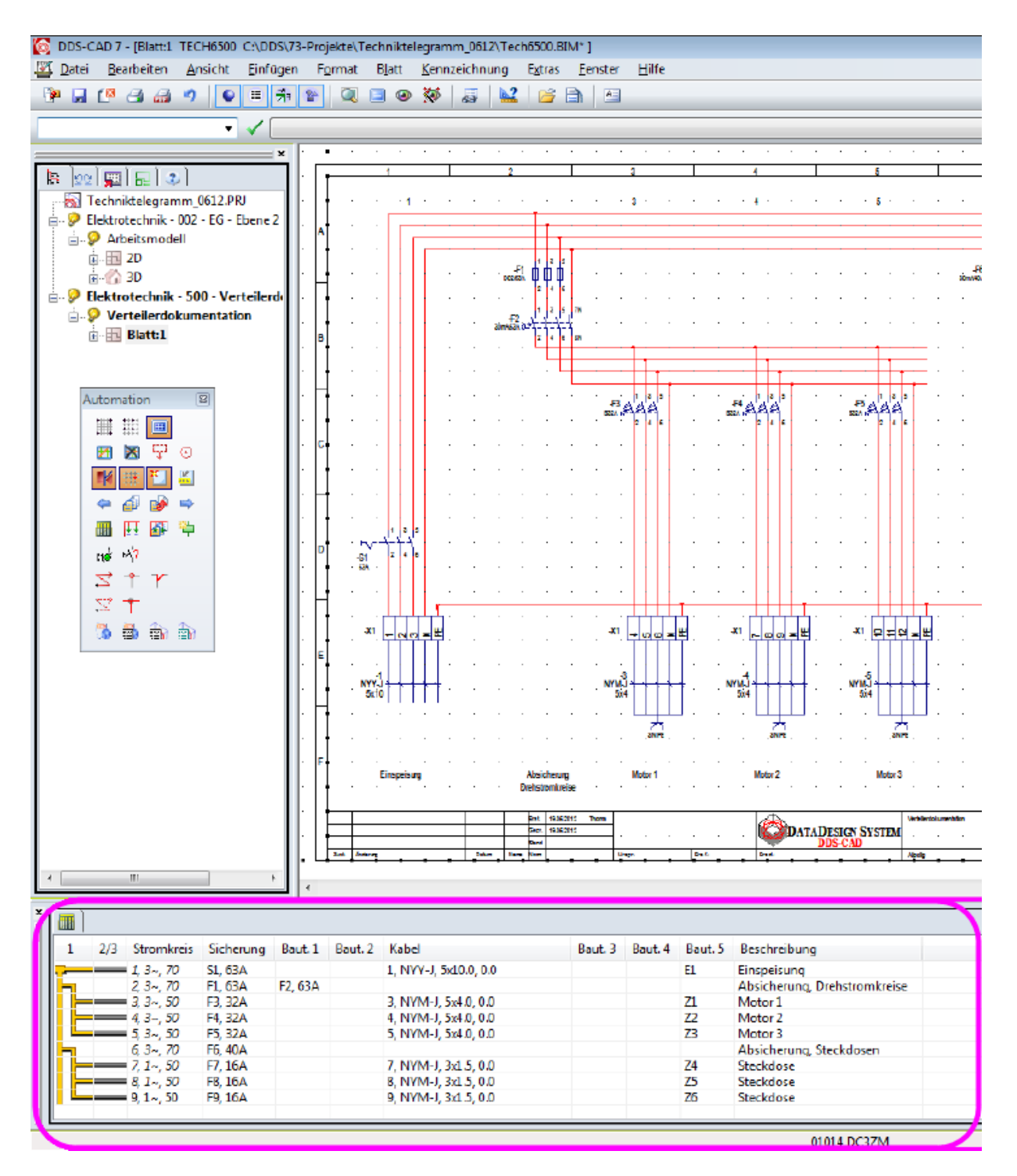

Zum Aktivieren der Stromkreistabelle als Dockingfenster öffnen Sie die Verteilerdatenbank. Anschließend klicken Sie mit der rechten Maustaste in die Stromkreistabelle, wählen den Eintrag 'Optionen' und setzen den Haken bei 'Anzeigen im Dockingfenster':

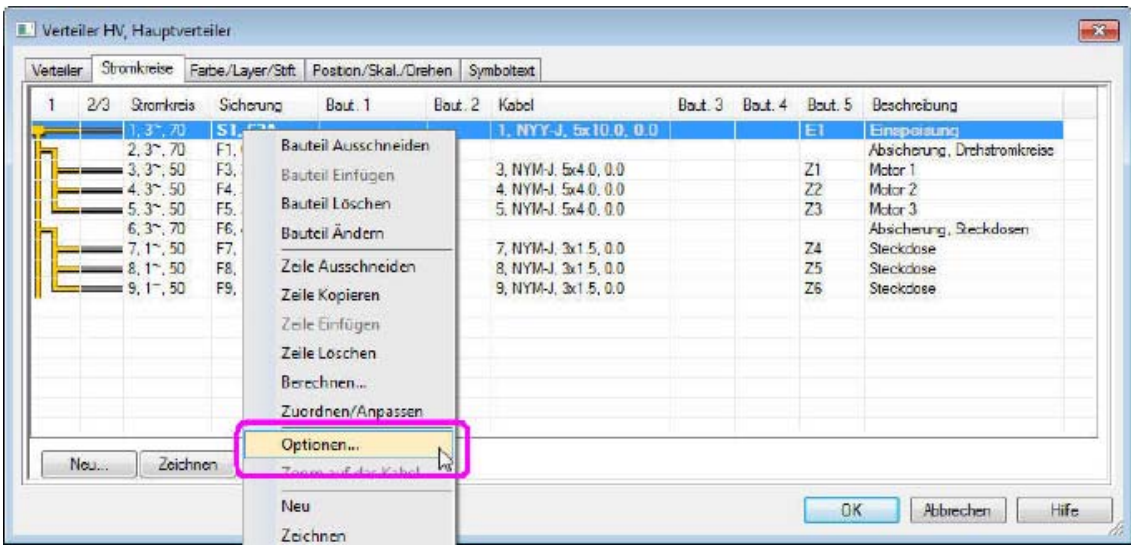

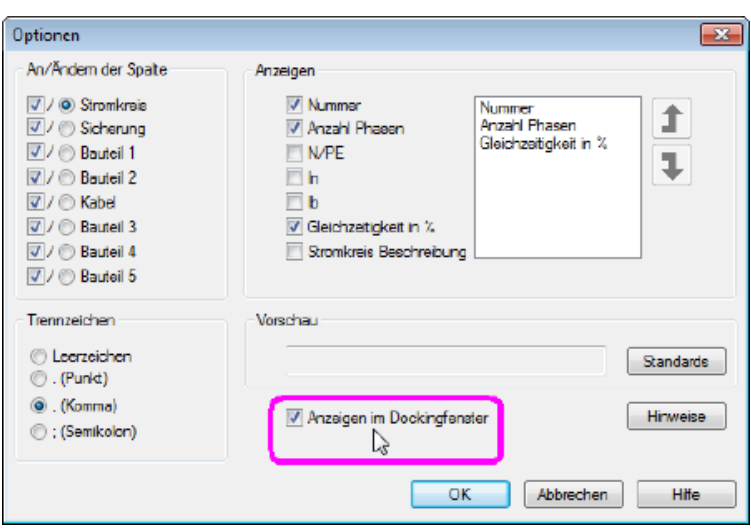

DDS-CAD blendet die Stromkreistabelle am unteren Bildschirmrand als Dockingfenster ein. Sie können im Dockingfenster mit Klick der rechten Maustaste alle Funktionen wie in der Stromkreistabelle aufrufen. Die Anzeige der Stromkreistabelle im Dockingfensters kann über 'Optionen' und Entfernen des Hakens bei 'Anzeige im Dockingfenster' bzw. mit Schließen des Dockingfensters wieder ausgeschaltet werden.

#### **Heizkreiszuordnung der Fußbodenheizung ändern**

Nach dem Anlegen eines Fußbodenheizungsverteilers werden neue Heizkreise standardmäßig diesem Verteiler zugeordnet:

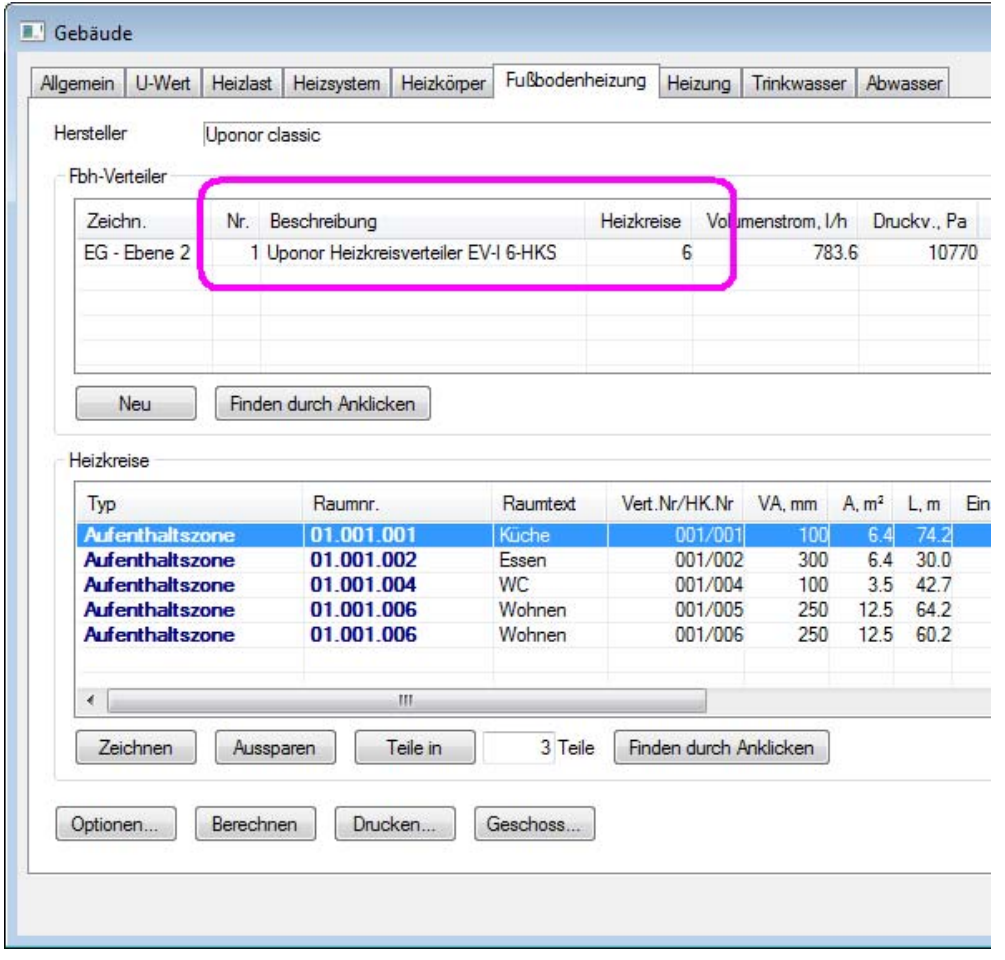

Sie können jederzeit einen neuen Heizkreisverteiler hinzufügen und die Heizkreise neu zuordnen. Die Zuordnung von Heizkreisen zu einem anderen Verteiler ist dabei über verschiedene Wege möglich. Im Gebäudedialog können Sie einen Heizkreis mit der rechten Maustaste anwählen und danach dessen Eigenschaften ändern:

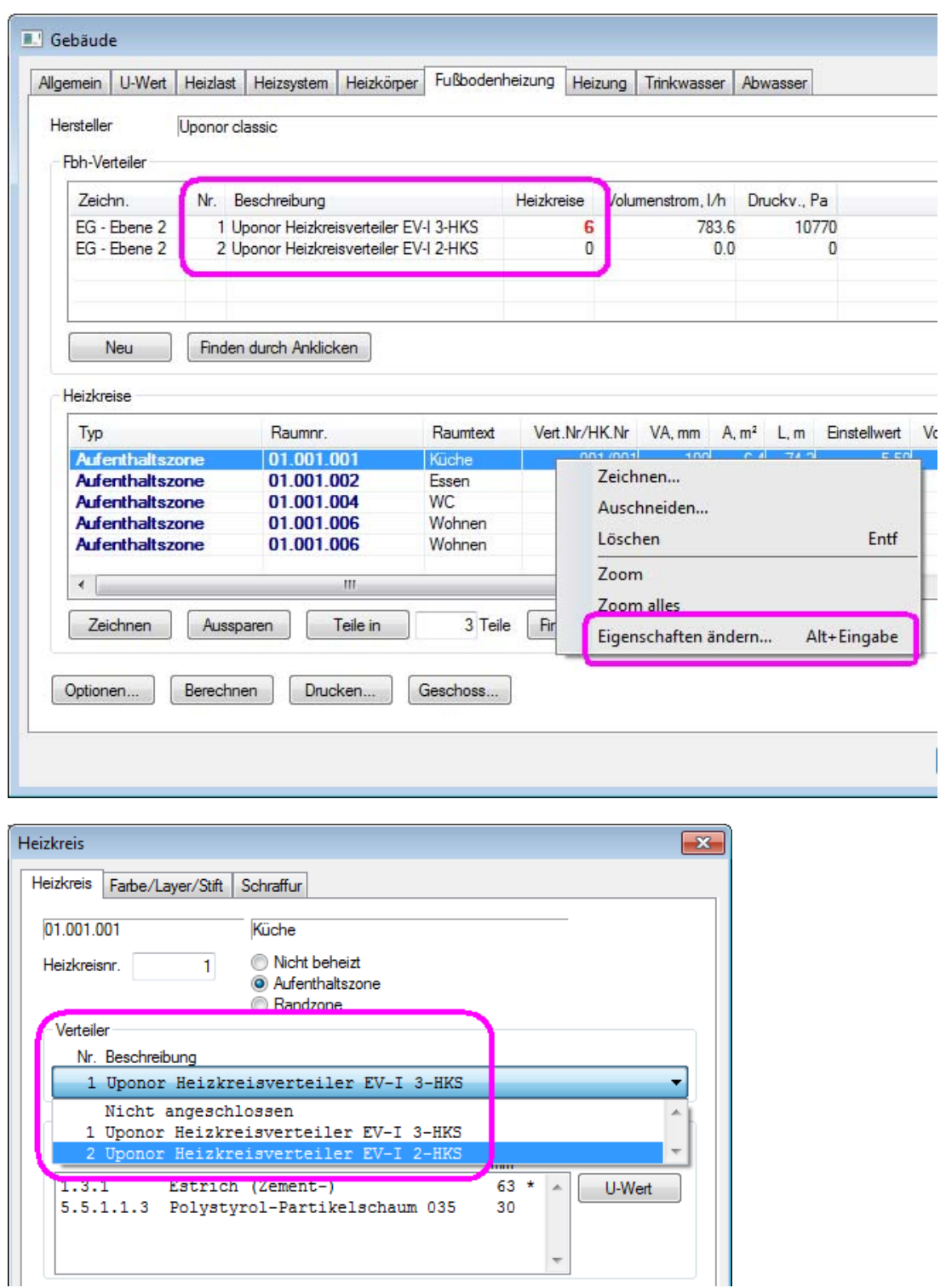

Eine weitere Möglichkeit, Heizkreise einem anderen Verteiler zuzuordnen, ist das Markieren der Heizkreise mit der linken Maustaste bei gleichzeitig gedrückter STRG-Taste. Die so ausgewählten Heizkreise werden schraffiert dargestellt. Anschließend rufen Sie im Werkzeugkasten die Funktion 'Eigenschaften (mehrere Objekte)' auf. Über die Schaltfläche 'Ändern' können jetzt ebenfalls die Zuordnung der selektierten Heizkreise zu einem anderen Verteiler vornehmen:

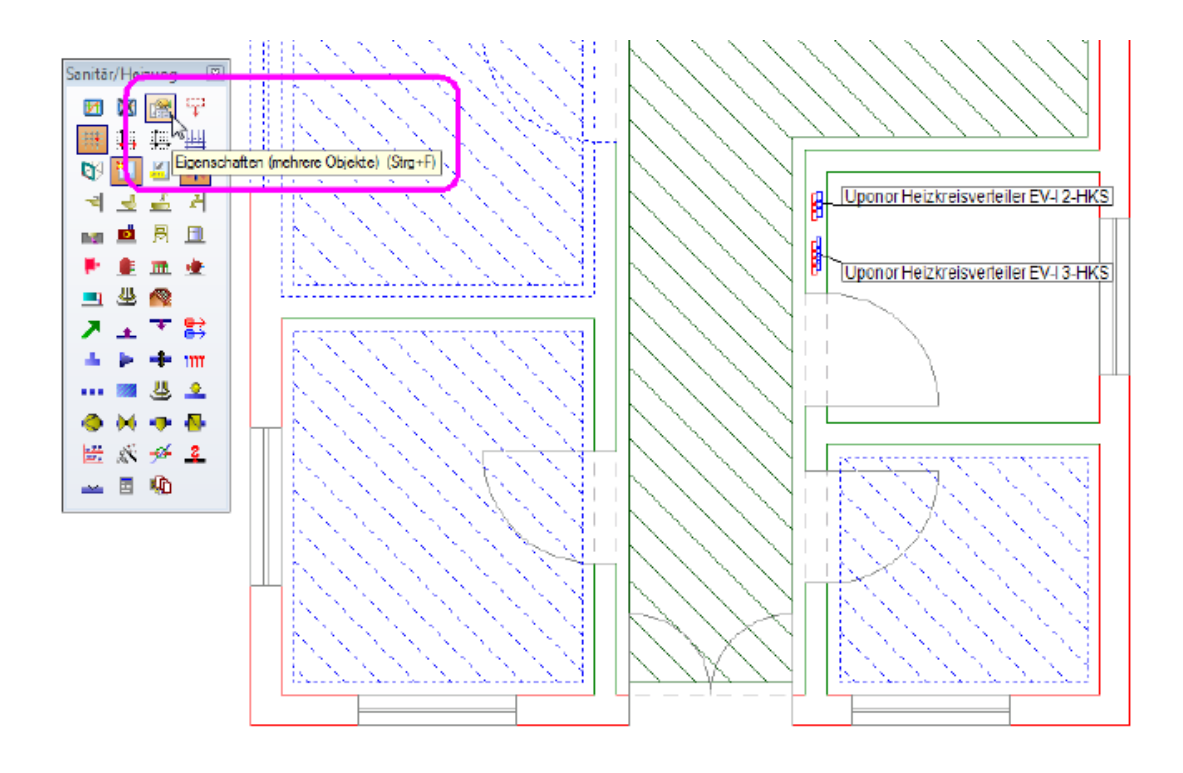

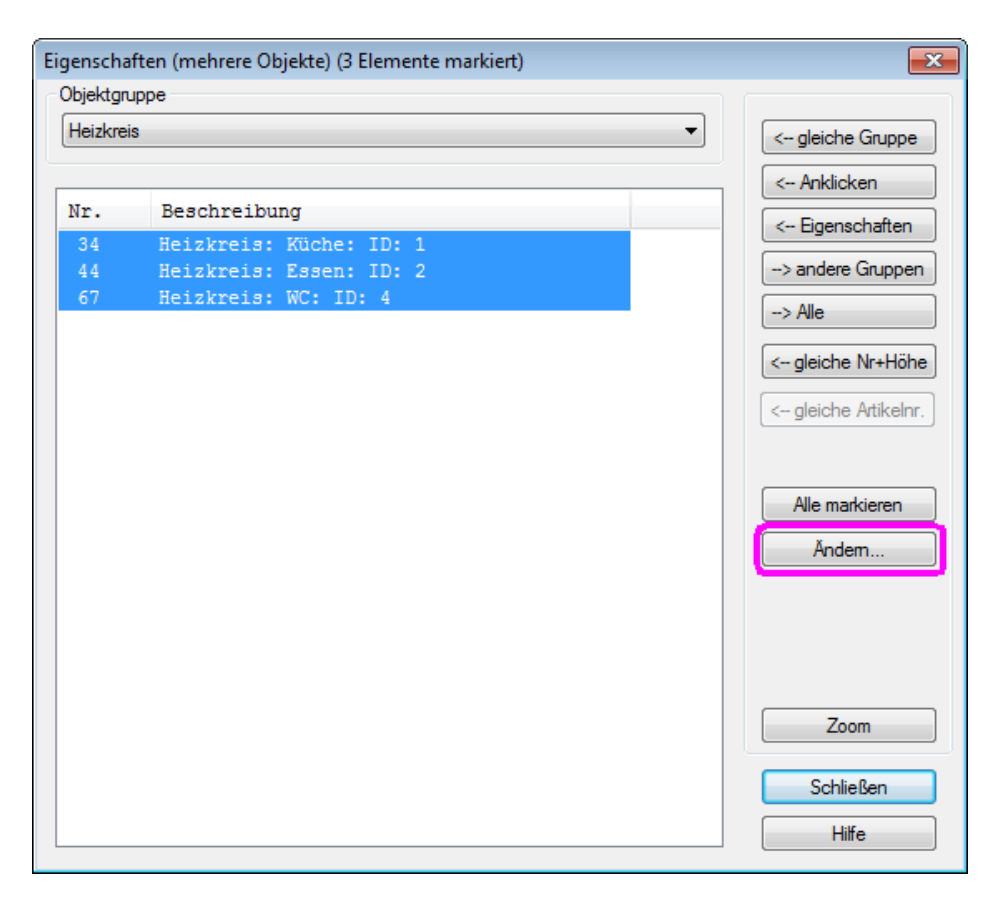

Gerade in größeren Projekten kann der Übersichtlichkeit wegen im Dialog des Fußbodenheizungsverteilers auch eine genauere Beschreibung des Verteilers hinterlegt werden.

Dazu wählen Sie im Berechnungsdialog einen Verteiler und über die rechte Maustaste gelangen Sie mit 'Eigenschaften ändern…' in den Verteiler-Dialog:

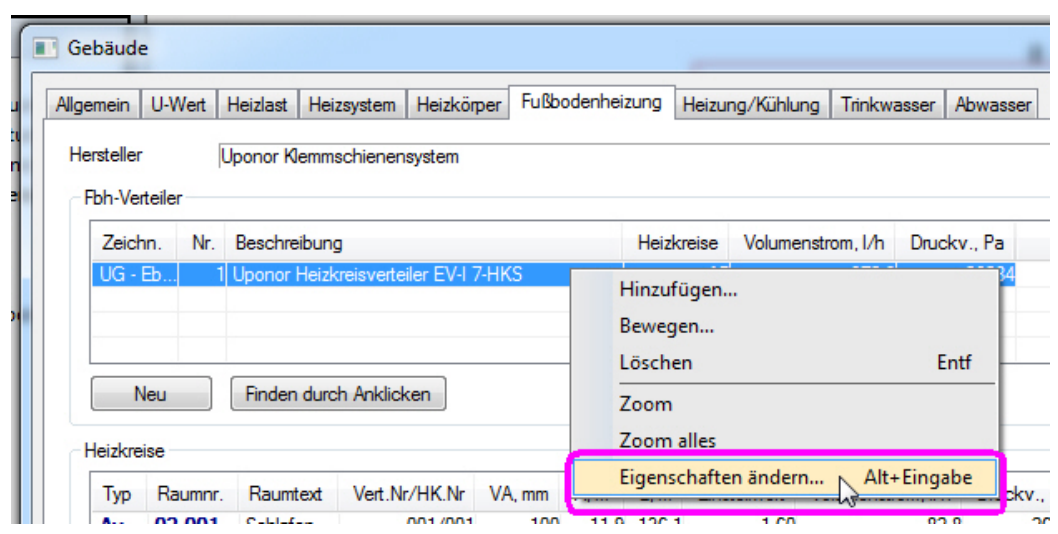

Dort fügen Sie eine Beschreibung zum Verteiler ein:

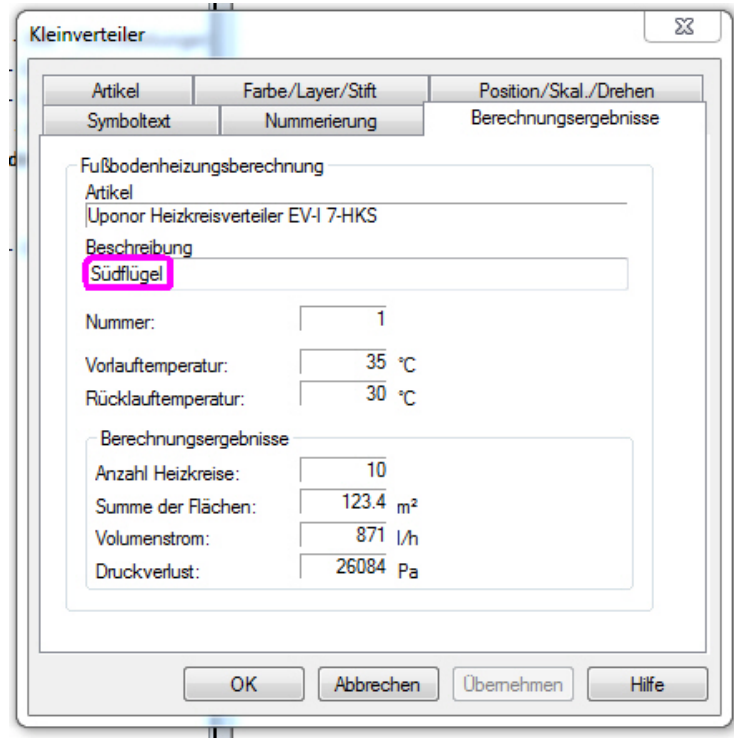

Diese Beschreibung wird anschließend im Berechnungsdialog zusätzlich zum Artikelnamen angezeigt:

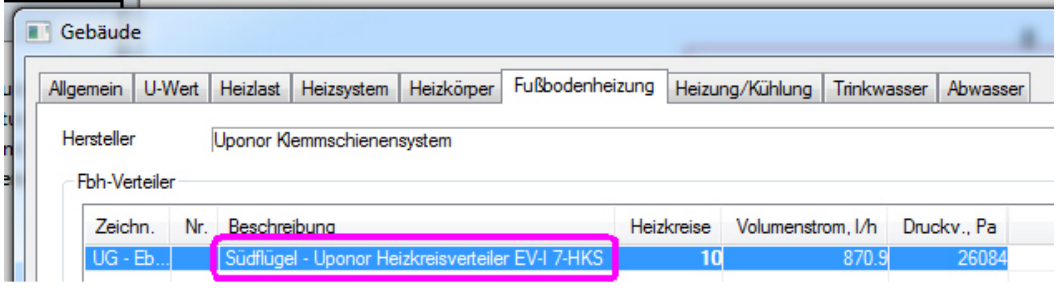

Download Technik-Telegramm als PDF-Datei

Liebe Chefs und Abteilungsleiter: Haben auch alle DDS-Anwender Ihres Unternehmens diese E-Mail bekommen? Falls nicht, reichen Sie bitte dieses Telegramm an die betreffenden Personen weiter.

Wenn Sie möchten, dass Ihre Mitarbeiter das Technik-Telegramm direkt bekommen, teilen Sie uns bitte in einer kurzen Antwort die Namen und E-Mail-Adressen mit.

Falls diese E-Mail bei Ihnen nicht korrekt oder ohne Bilder angezeigt wird, hier können Sie das Technik-Telegramm als PDF-Datei herunterladen:

Haben Sie ein Telegramm verpasst? In unserem Telegramm-Archiv finden Sie alle Ausgaben der Technik-Telegramme als PDF-Datei: Technik-Telegramm Mai 2012 Technik-Telegramm April 2012 Telegramm-Archiv…

Sie interessieren sich für Fragen rund um DDS-CAD und möchten mit uns diskutieren oder Ihre Ideen einbringen? Nutzen Sie unser Kundenforum! Registrieren Sie sich unter: forum.dds-cad.com! Wir freuen uns auf Sie.

Mit herzlichen Grüßen nach Ascheberg

Ihr Team der DDS-CAD-Hotline

#### Data Design System GmbH

An der Hansalinie 48-50 D-59387 Ascheberg, Germany Tel.: +49 (0)2593/919191 Fax: +49 (0)8238/966 772 http://www.dds-cad.de technik-telegramm@dds-cad.de

Dieser Newsletter ist ein kostenloser Service der Data Design System GmbH, Ascheberg.

Wenn Sie diesen Newsletter nicht mehr erhalten möchten, beantworten Sie ihn bitte mit dem Betreff 'Abmelden'.<br>Data Design System GmbH | An der Hansalinie 48-50 | D-59387 Ascheberg, Germany | Geschäftsführer: Nils Kvernelan

Die Beiträge und Abbildungen in diesem Newsletter sind urheberrechtlich geschützt. Vervielfältigung, Bearbeitung und Verbreitung oder sonstige Verwertung der

Inhalte außerhalb der Grenzen des Urheberrechtes sind nicht gestattet.<br>Haftungshinweis: Trotz sorgfältiger inhaltlicher Kontrolle übernehmen wir keine Haftung für die Inhalte externer Links. Für den Inhalt der verlinkten S ausschließlich deren Betreiber verantwortlich.